## **Replying to comments**

**On this page**

[Discarding comment replies](#page-0-0)

You can react to reviewer's feedback by replying to his/her comments.

To reply to a comment

- 1. In the [comments pane](https://docs.nomagic.com/display/TWCloud2024x/Comments+pane), find the comment you want to reply to.
- 2. Click on the right side of the comment to show available actions.
- 3. Click **on** on the bottom of the comment. The **Reply** pane (displayed below) opens.

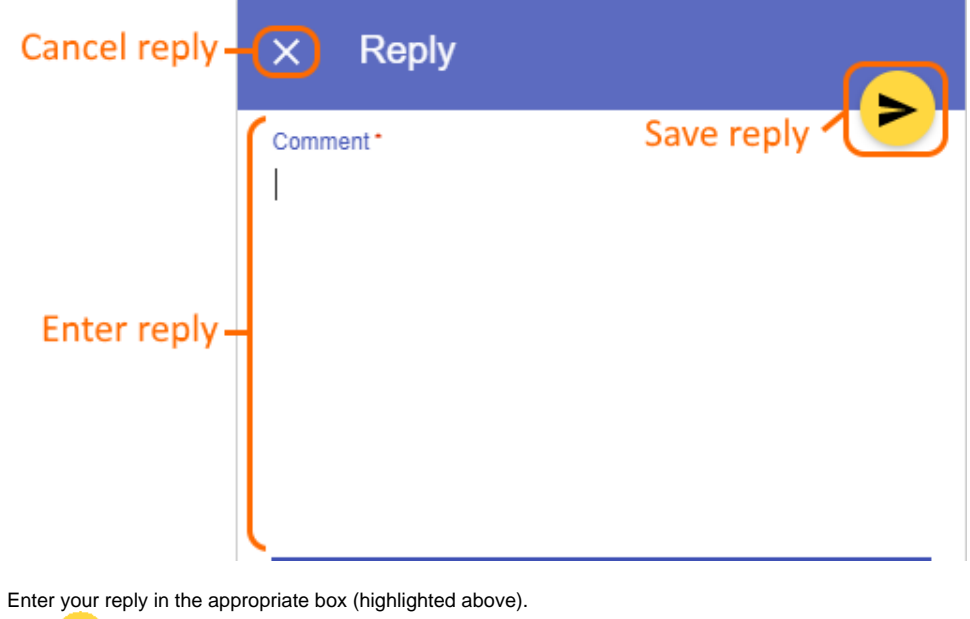

5. Click on the top right corner of the pane to save the reply.

## <span id="page-0-0"></span>**Discarding comment replies**

If you started writing a reply to a comment but do not want to save it, you can discard the reply.

To discard a comment reply

 $\cdot$  Click  $\times$  on the top left corner of the **Reply** pane.

## **Related pages**

4.

- [Working with comments in Cameo Collaborator](https://docs.nomagic.com/display/TWCloud2024x/Working+with+comments+in+Cameo+Collaborator)
	- [Creating and editing textual comments](https://docs.nomagic.com/display/TWCloud2024x/Creating+and+editing+textual+comments)
	- [Creating and editing graphical comments](https://docs.nomagic.com/display/TWCloud2024x/Creating+and+editing+graphical+comments)
	- [Resolving comments](https://docs.nomagic.com/display/TWCloud2024x/Resolving+comments)
	- [Deleting comments](https://docs.nomagic.com/display/TWCloud2024x/Deleting+comments)